## 数据管理软件 **CS-S20**

使用说明书

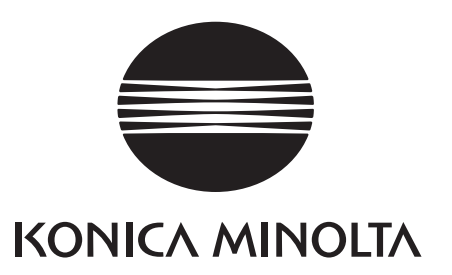

## 安全注意事项

为确保正确安全地使用本仪器,请务必在使用前仔细阅读 本使用说明书或测量仪、电脑的使用说明书。

## 本手册中使用的应用程序名等的正式名称

(本文中的表述) (正式名称) Windows, Windows 10 Windows® 10 Pro Operating System Windows, Windows 11 Windows® 11 Pro Operating System

## 商标

• Microsoft、Windows、Windows 10、Windows 11 为美国 Microsoft Corporation 在美国 及其他国家的注册商标。

其他本手册中记载的公司名和产品名皆为各公司的注册商标或商标。

## 有关本手册的注意事项

- 严禁擅自转载本手册的部分或全部内容。
- 本手册中的内容日后如有更改,恕不另行通知。
- 我们已尽力确保本手册内容准确无误。 不过,如果您有任何问题或发现任何错误、漏记 等, 敬请联系购买仪器的销售商。
- KONICA MINOLTA 对于因未按照本手册指示使用本产品而导致的事故, 概不承担责任, 敬请谅解。

## 本书

• 本书中的屏幕截图是一个示例,可能与实际的画面图像不同。

## 前言

数据管理软件 CS-S20 是一款用于数据管理的软件,可通过将色彩亮度计 CS-150/160 或亮度计 LS-150/160 与电脑连接,可进行测量或管理测量数据。 另外,本手册针对以 Windows 的基本操作为专业的人士进行记载。

## 包装内容

• 数据管理软件 CS-S20 安装 DVD-ROM1 张 另外,在安装本软件过程中,同时会安装 PDF 格式的"使用说明书",并注册到 Windows 开始菜单中。 < 开始 - KONICA MINOLTA - CS-S20 - CS-S20 Manual> 另外,安装 DVD-ROM 中还包含其他语言版本的 PDF 格式"使用说明书"。

#### 软件许可协议

本软件的许可协议条款在安装过程中会显示在"软件许可协议"对话框中。 只有同意该协议的所有条款, 才 能安装本软件。

## 使用注意事项

- 本软件为 Windows 10、Windows 11 用应用软件。 请注意,本软件不包含任何操作系统。
- 在安装本软件之前,电脑必须安装上述操作系统之一。
- 将 DVD-ROM 装入 DVD-ROM 驱动器时, 请注意光盘的正反面是否正确, 然后轻轻放入。
- 请保持 DVD-ROM 清洁,并避免划伤。 如果刻录面变脏或是标签面划伤,可能会发生读取错误。
- 请注意避免让 DVD-ROM 经受激烈的温度变化与冷凝。
- 请勿放置在阳光直射或暖气设备附近等高温场所。
- 请勿使 DVD-ROM 受到强烈冲击或使其掉落。
- 请勿使 DVD-ROM 溅到水、酒精、稀释剂等。
- 取出 DVD-ROM 时, 请在电脑开机状态下进行。

#### 存放注意事项

- 使用完 DVD-ROM 后,请务必放回包装盒中妥善存放。
- 请勿存放在阳光直射或暖气设备附近等高温场所。
- 请勿在潮湿环境中存放 DVD-ROM。

我们已尽力确保本软件的内容准确无误。 不过,如果您有任何问题或建议,敬请联系购买仪器的销售商或"服 务指南"中记载的咨询窗口。

目录

## A. 概要

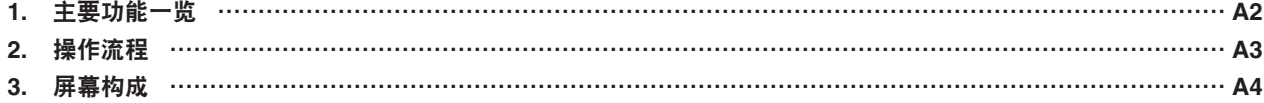

## B. 操作指南

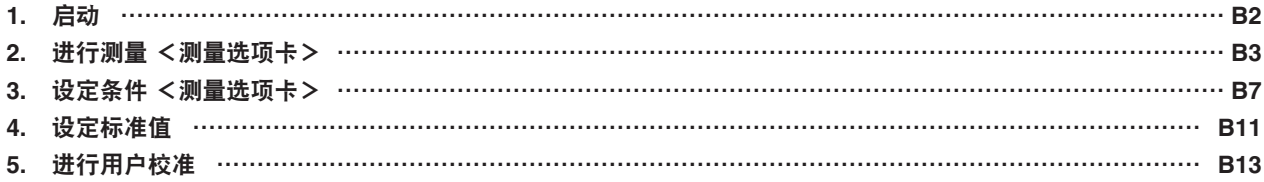

<span id="page-4-0"></span>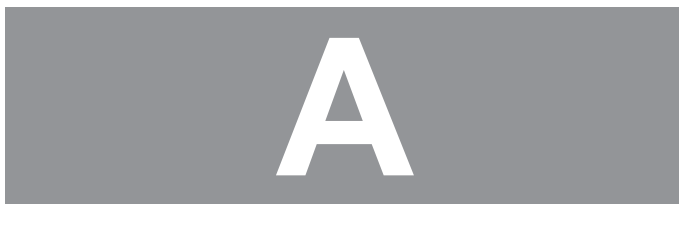

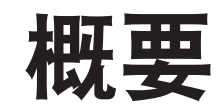

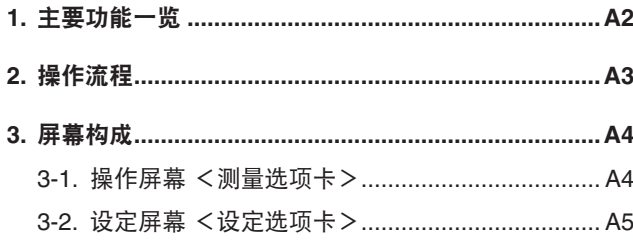

## <span id="page-5-0"></span>**1.** 主要功能一览

色空间 (光源色模式) Lv, x, y、Lv, u', v'、Lv, Tcp, duv、X, Y, Z、Lv,λd, Pe (连接 LS-150/160 时仅为 Lv)

显示值

• CS-S20 以多于显示位的位数进行内部运算从而提高运算精度,然而因四舍五入或表色系转换时的运算等,最小显示位 与测量仪的显示有时会有 1digit 的差异。 另外,制图位置等也已同样使用较多位数进行处理,因此判断结果或制图位置等有时也会与根据显示数值获得的结果有 所差异。

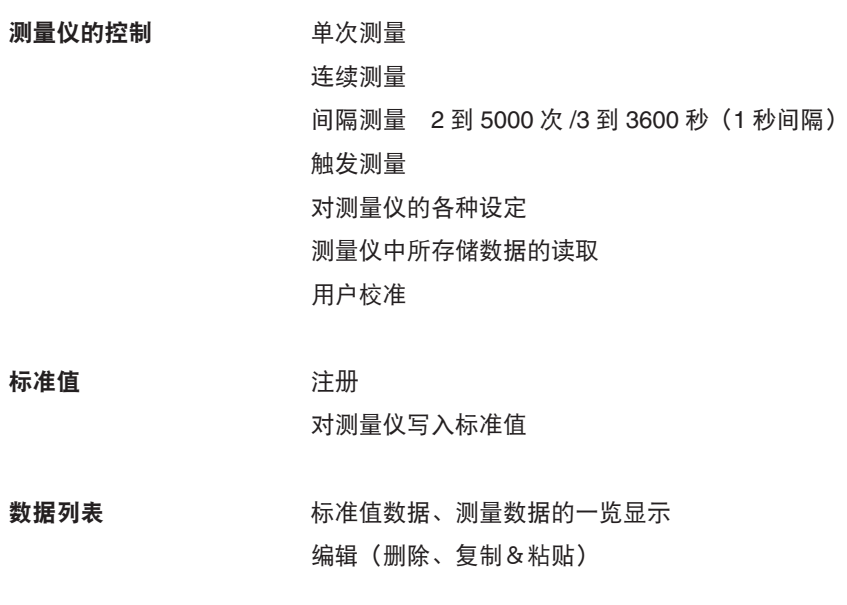

外部输入输出 以文本格式、CSV 格式进行的保存、列表的剪贴板复制

1. 主要功能一览 さんじょう こうしょう しゅうしょう しゅうしゅう しゅうしゅう しゅうしゅう しゅうしゅう しゅうしゅう しゅうしゅう しゅうしゅう しゅうしゅう しゅうしゃ

A2

## <span id="page-6-0"></span>**2.** 操作流程

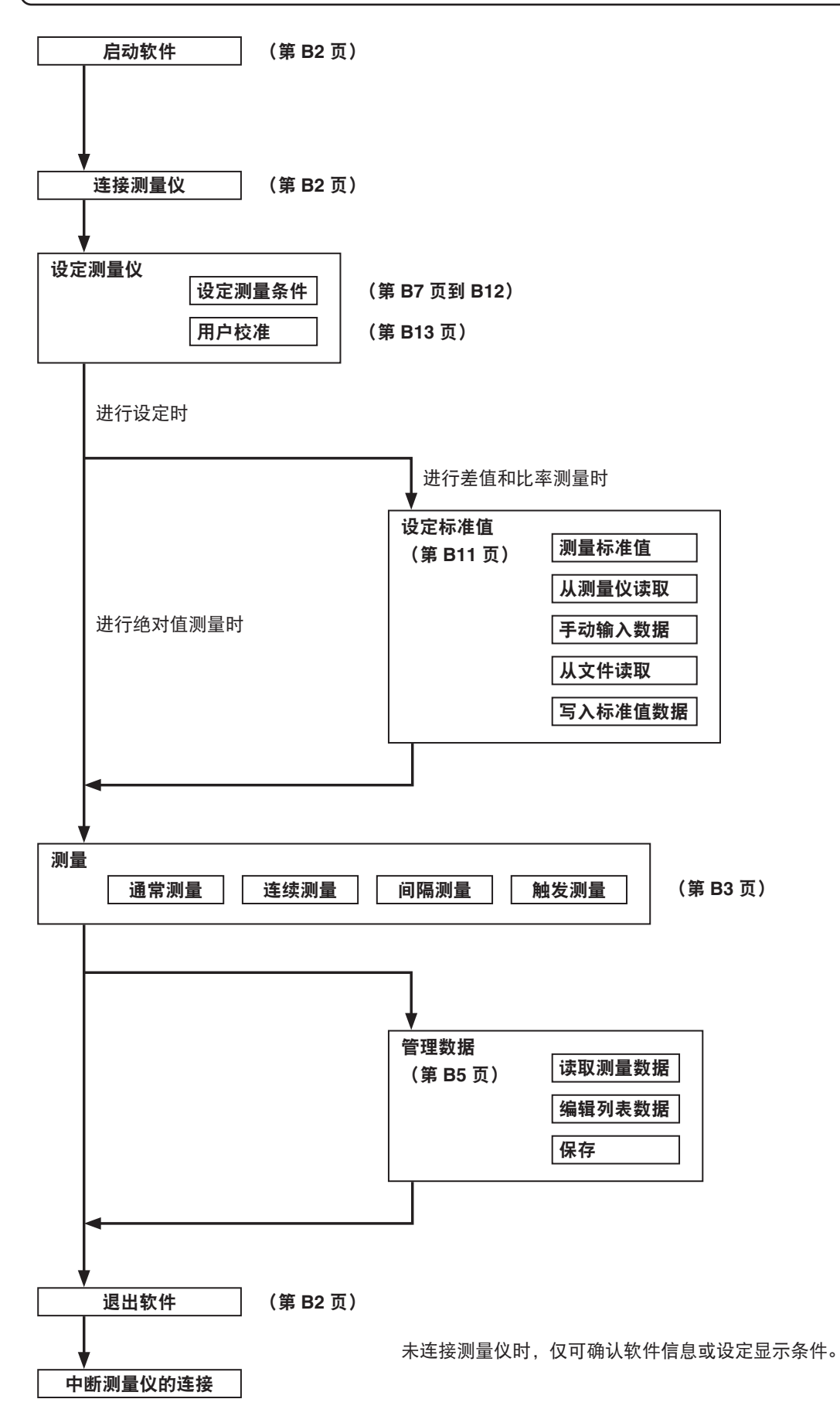

## <span id="page-7-0"></span>**3.** 屏幕构成

本软件的"窗口"及"选项卡"如下所示。

## **3-1.** 操作屏幕 <测量选项卡>

测量用窗口由"测量监控器""测量列表""趋势图"屏幕和"间隔"设定部以及"测量"按钮构成。

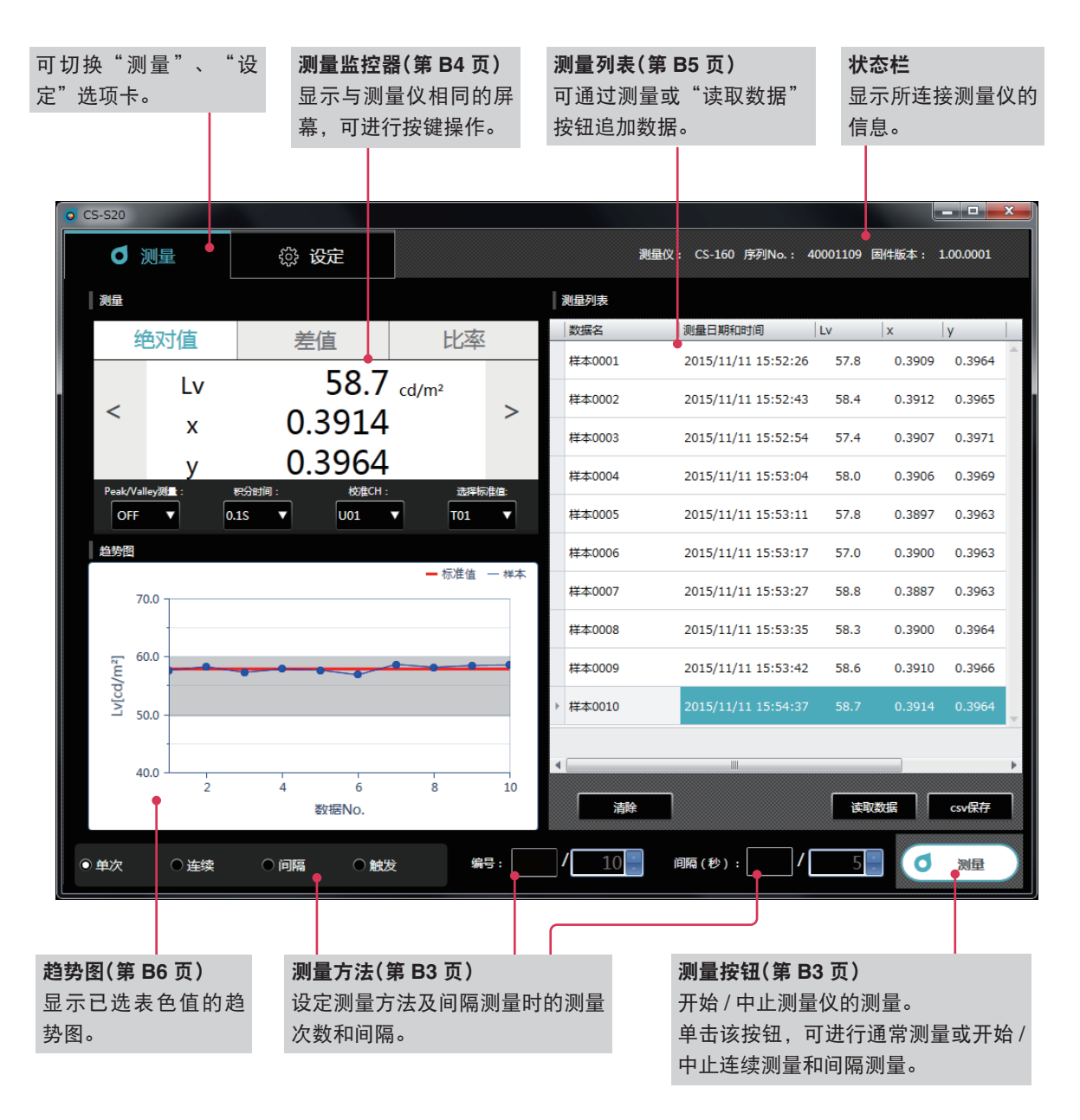

#### 测量

测量结果显示屏幕。 由以下 4 个窗口构成。

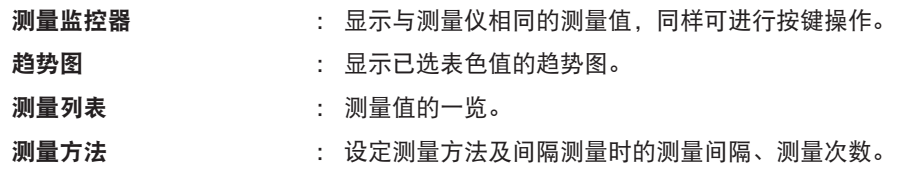

屏幕构成

## **3.**屏幕构成

## <span id="page-8-0"></span>**3-2.** 设定屏幕 <设定选项卡>

设定用窗口中包括"测量仪设定""显示条件""标准值设定""用户校准""信息"选项卡。

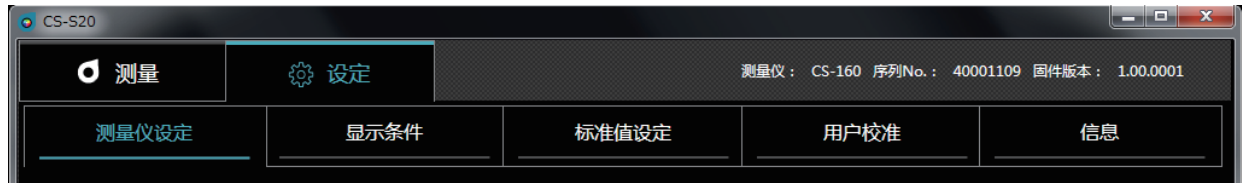

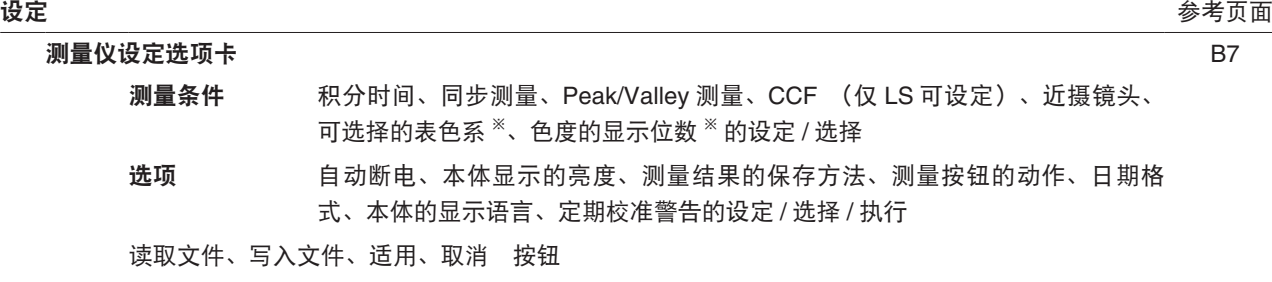

#### 显示条件选项卡 Photos in the contract of the contract of the contract of the contract of the contract of the contract of the contract of the contract of the contract of the contract of the contract of the contract of the contrac

表色系选项卡 表色系的选择 数据属性选项卡 测量值信息的选择 自动命名格式的设定 适用、取消 按钮

#### 标准值设定选项卡 [B11](#page-19-2)

标准值、输入表色系、ID 的设定 测量、从测量仪读取 按钮 选择数据的显示 / 输入 读取文件、写入文件、设定、取消 按钮

#### 用户校准选项卡 Expediant Expediant Control of the Control of the Control of the Control of the Control of the Control of the Control of the Control of the Control of the Control of the Control of the Control of the Control of t

校准 CH、表色系、ID 的设定 校准种类选择 校准前值的显示 / 输入 测量按钮 校准后值的显示 / 输入 读取文件、写入文件、校准、取消 按钮

#### 信息选项卡

商标、软件名称和版本、著作权 的显示

带 ※ 标记的项目仅在连接 CS 时会显示, 连接 LS 时则不显示。

# <span id="page-9-0"></span>操作指南

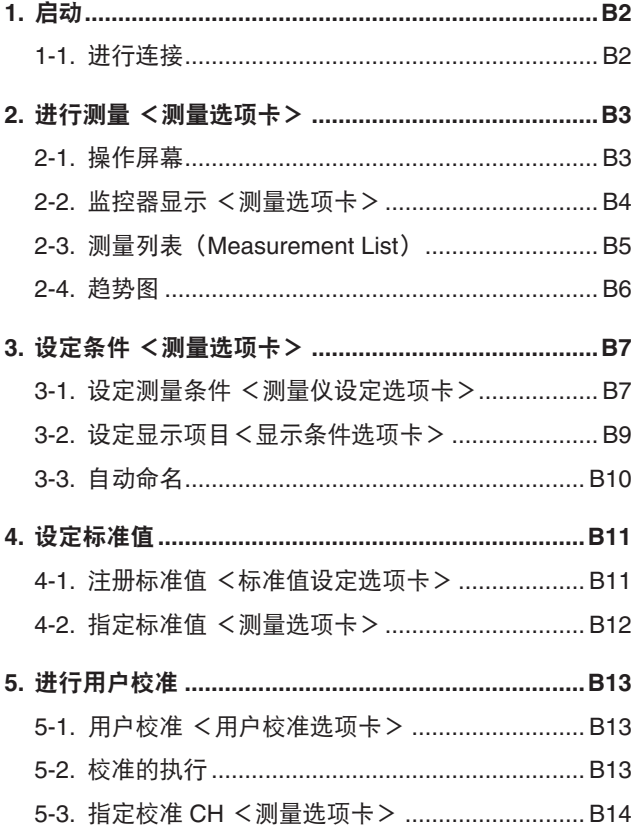

**1.**

启动

## <span id="page-10-1"></span><span id="page-10-0"></span>**1.** 启动

CS-S20 的安装方法,请参阅安装指南。

选择已注册到开始菜单(或开始屏幕内)的 CS-S20 进行启动。 CS-S20 启动后, 将显示以下飞溅屏幕。

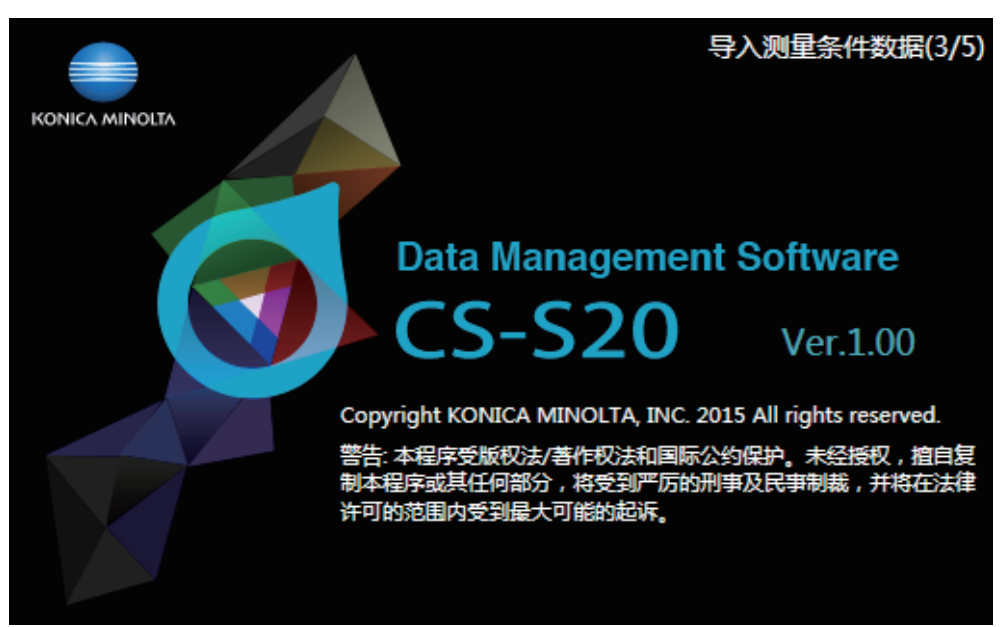

将在该屏幕中显示软件的名称和版本以及著作权的相关描述。 另外,可在单击"设定"选项卡下的"信息"选项卡后所显示的屏幕中,确认相同的信息。

## <span id="page-10-2"></span>**1-1.** 进行连接

#### 连接

**1** 启动软件连接测量仪后,测量仪将自动进入"远程模式",此时可通过 **PC** 进行操作。

测量仪的信息显示于状态栏。

#### <span id="page-10-3"></span>中断

**1** 退出软件,关闭测量仪电源。

#### 连接中的故障

虽然可成功与测量仪连接进行正常通信,但有时会发生有关连接的故障。 发生故障时将弹出"测量仪无响应"对话框,请 单击"OK"。 并在确认 USB 电缆是否已稳固连接、测量仪电源是否已开启后, 进行重启。 另外,如果在通过 USB 电缆连接电脑与测量仪后启动电脑操作系统(包括重启),有时会无法连接 CS-S20 与测量仪。 此时,请暂时退出 CS-S20 并关闭测量仪电源,然后再次开启电源后重启 CS-S20。 有关详细应对方法,请参阅测量仪的使用说明书。

#### 对电脑使用电源控制、待机设定等时

电脑在与测量仪连接时进入节能模式后,从该模式恢复时有时会无法进行通信。 此时,请进行重启。

## <span id="page-11-1"></span><span id="page-11-0"></span>**2.** 进行测量 <测量选项卡>

## **2-1.** 操作屏幕

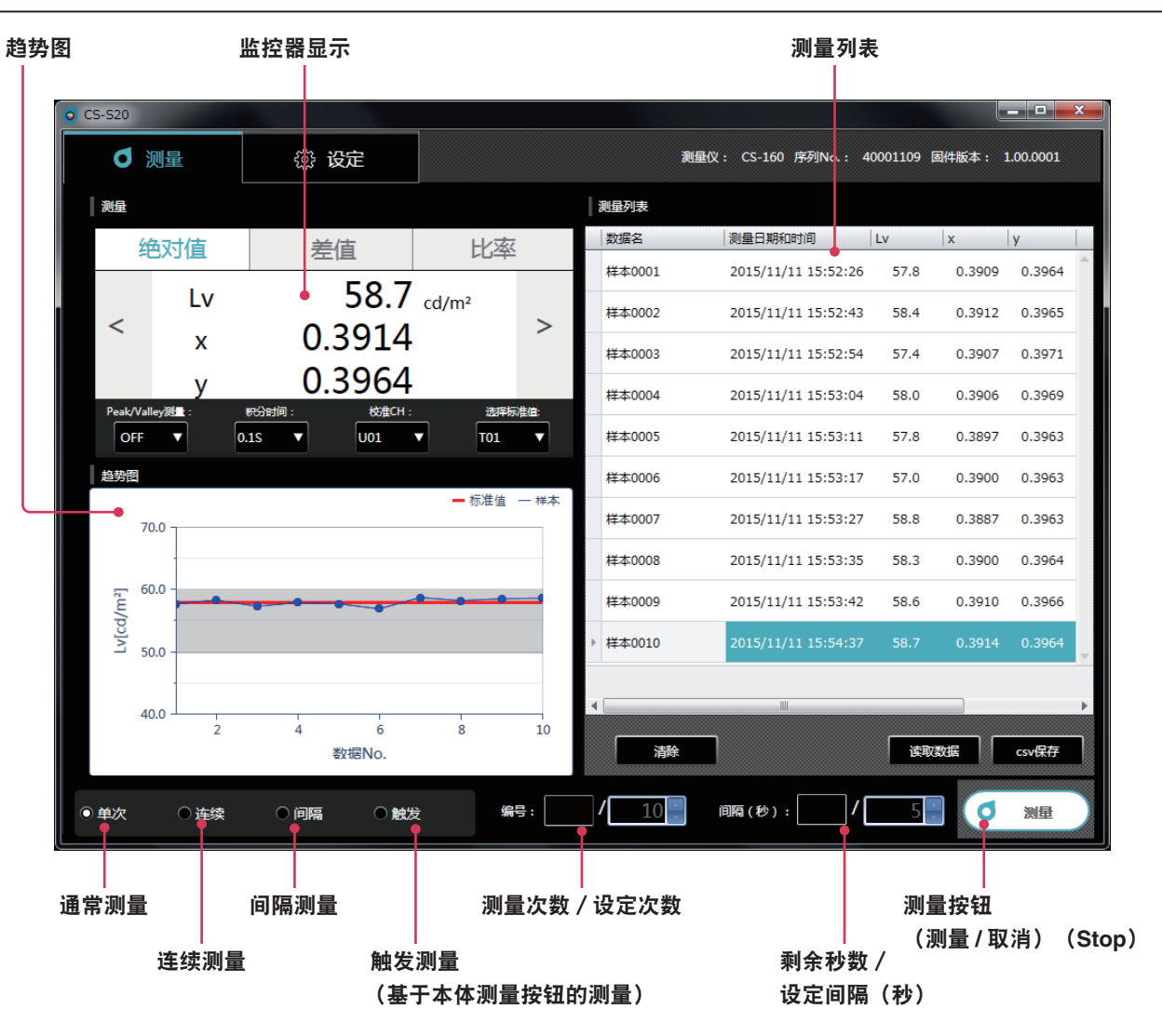

#### <span id="page-11-2"></span>通常测量、连接测量、间隔测量、触发测量

• 通常测量(测量方法 : 单次)

通常情况下通过单击"测量按钮(测量)",进行与按下本体测量按钮时相同的测量。

• 连续测量(测量方法 : 连续)

通过单击"测量按钮(测量)"开始测量,单击"测量按钮(停止)"后则中止测量。 仅会在测量列表中追加停止测量时的显示值,不会追加中途所显示的数据。

开始测量前 d 编号:  $10$ 间隔(秒): 测量 ○单次 ● 连续 ○间隔 ○ 帥労 连续测量中  $\overline{0}$ 间隔(秒):  $\sigma$ 编号: 10 停止 ○单次 ● 连续 ○间隔 ⊙触发

#### <span id="page-12-1"></span>• 间隔测量(测量方法 : 间隔)

次数 : 显示测量次数 / 设定设定次数 (2 到 5000 次) 间隔(秒) : 显示剩余时间/设定测量间隔(3 到 3600 秒) 已设定内容在重启软件后仍会被保存。 通过单击"测量按钮(测量)"开始测量,单击"测量按钮(取消)"后则中止测量。

## 开始测量前

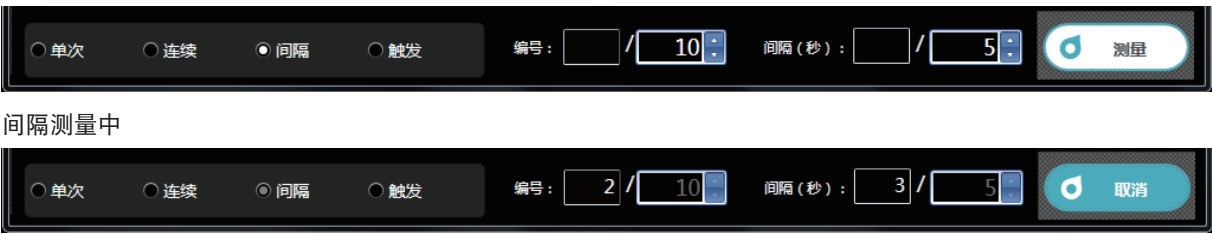

#### • 触发测量 (测量方法 : 触发)

通过本体的测量按钮进行测量,读取数据。 本体的测量键有效,CS-S20 侧仅可进行测量方法的选择(单次/连续/间 隔/触发)。

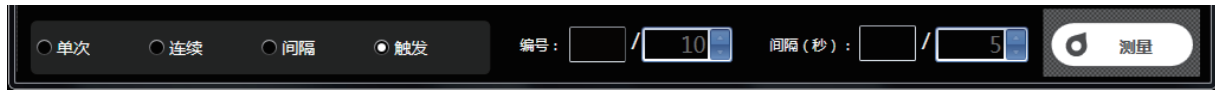

## <span id="page-12-0"></span>**2-2.** 监控器显示 <测量选项卡>

显示测量数据的窗口。

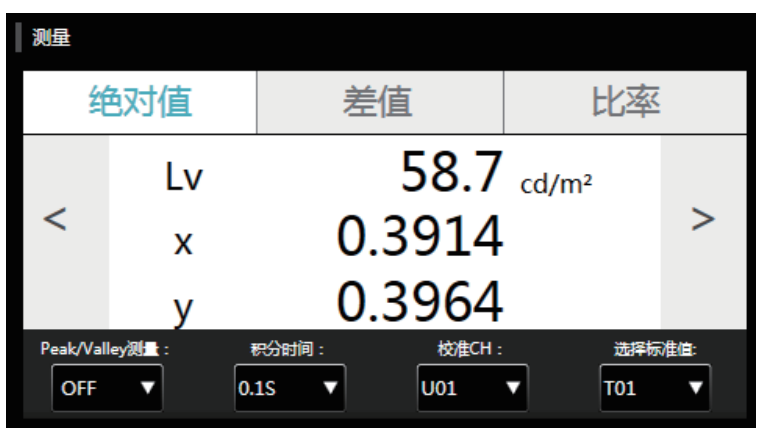

#### 测量值显示

- 显示与测量仪本体相同的测量值。 可通过"绝对值"、"差值"、"比率"选项卡切换显示。 可通过"<"、">"按钮切换表色系。(仅连接 CS 时)
- 可通过下部的按钮更改测量仪本体的测量模式。 Peak/Valley 测量 : OFF/Peak/Valley 积分时间 : 测量时间的设定(Auto、 0.1 到 3.0S) 校准 CH : 校准通道的选择(U00 到 10) 标准值选择 : 标准值通道的选择(无、T01 到 10)

## <span id="page-13-1"></span><span id="page-13-0"></span>**2-3.** 测量列表(**Measurement List**)

显示测量数据列表的窗口。

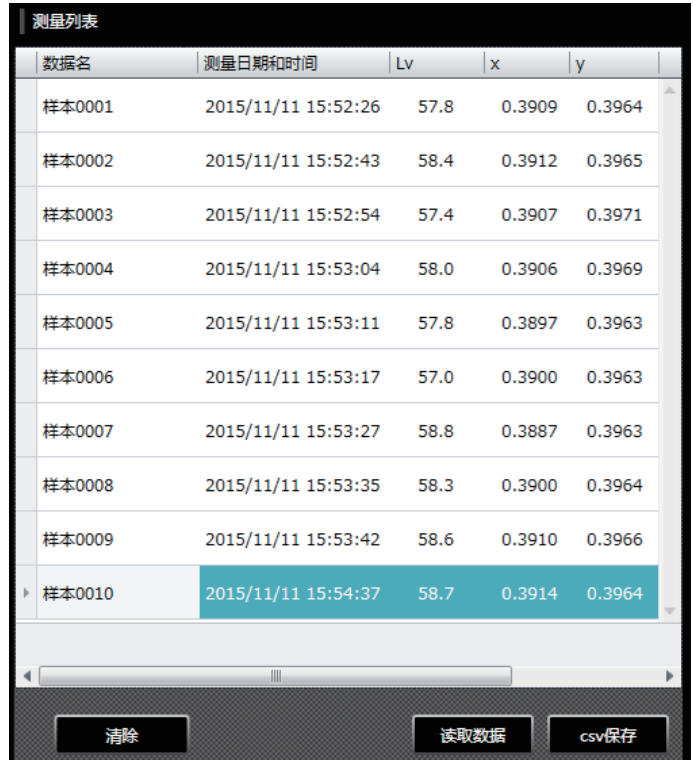

可通过"测量"按钮或"读取数据"按钮追加数据。 可通过"清除"按钮删除所有数据。 通过"**csv** 保存"按钮将测量数据保存至 **PC**。

- 无法追加 5001 个以上的数据。
- 显示项目可通过"设定"选项卡的"显示条件"进行更改。 仅可在数据名一列的列表上进行编辑。
- 可将列表内的数据粘贴至文本或 Excel, 或从中删除。 在列表内选择数据并右击,将显示"复制""删除"按钮。 可将已选数据粘贴至文本或 Excel, 或从中删除。

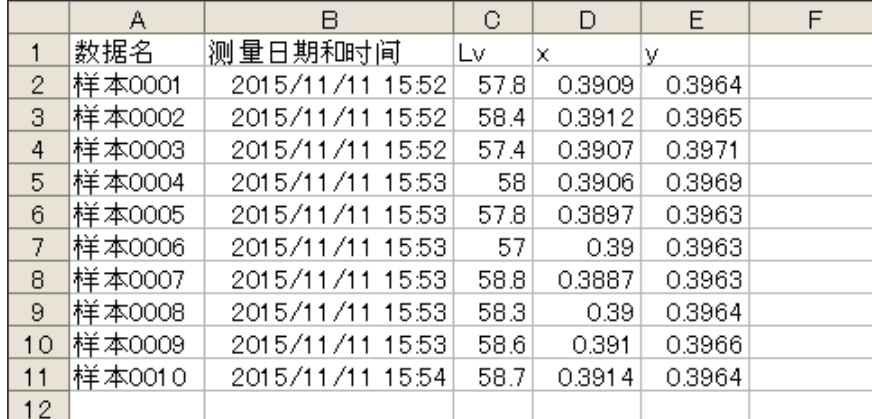

## <span id="page-14-1"></span>**2-4.** 趋势图

图表显示测量数据。

<span id="page-14-0"></span>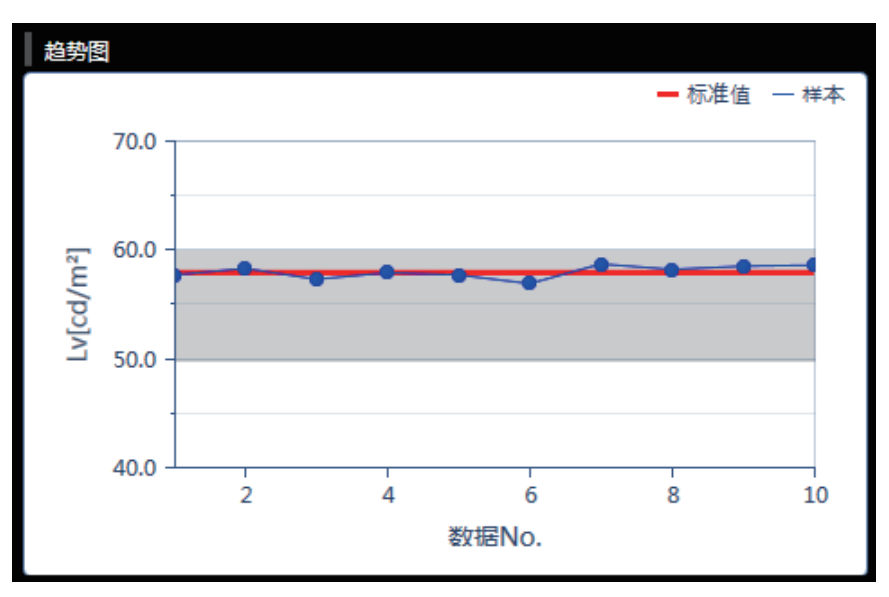

#### 显示测量列表中所示数据的趋势图。

- 可复制图表屏幕 在图表内右击后单击"复制",可将图表粘贴至画图或 Excel 等。
- 可更改显示项目。(仅连接 CS 时) 在图表内右击后单击"项目设定",可从菜单中选择要显示于图表中的表色值。 (Lv、x、y、u'、v'、Tcp、duv、λd、Pe、X、Y、Z)
- 可查看或更改图表的属性。 在图表内右击后单击"属性",将显示图表的属性,可更改项目。

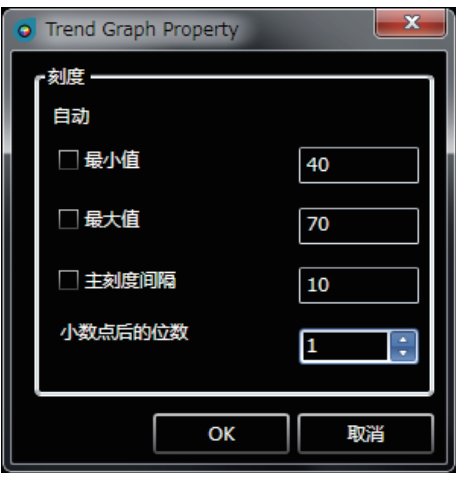

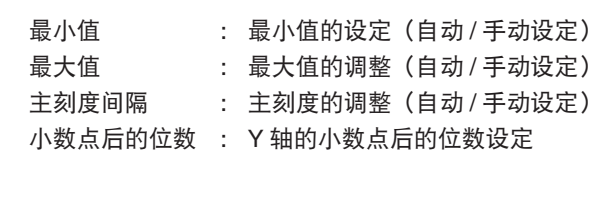

## <span id="page-15-0"></span>**3.** 设定条件 <测量选项卡>

## **3-1.** 设定测量条件 <测量仪设定选项卡>

<span id="page-15-1"></span>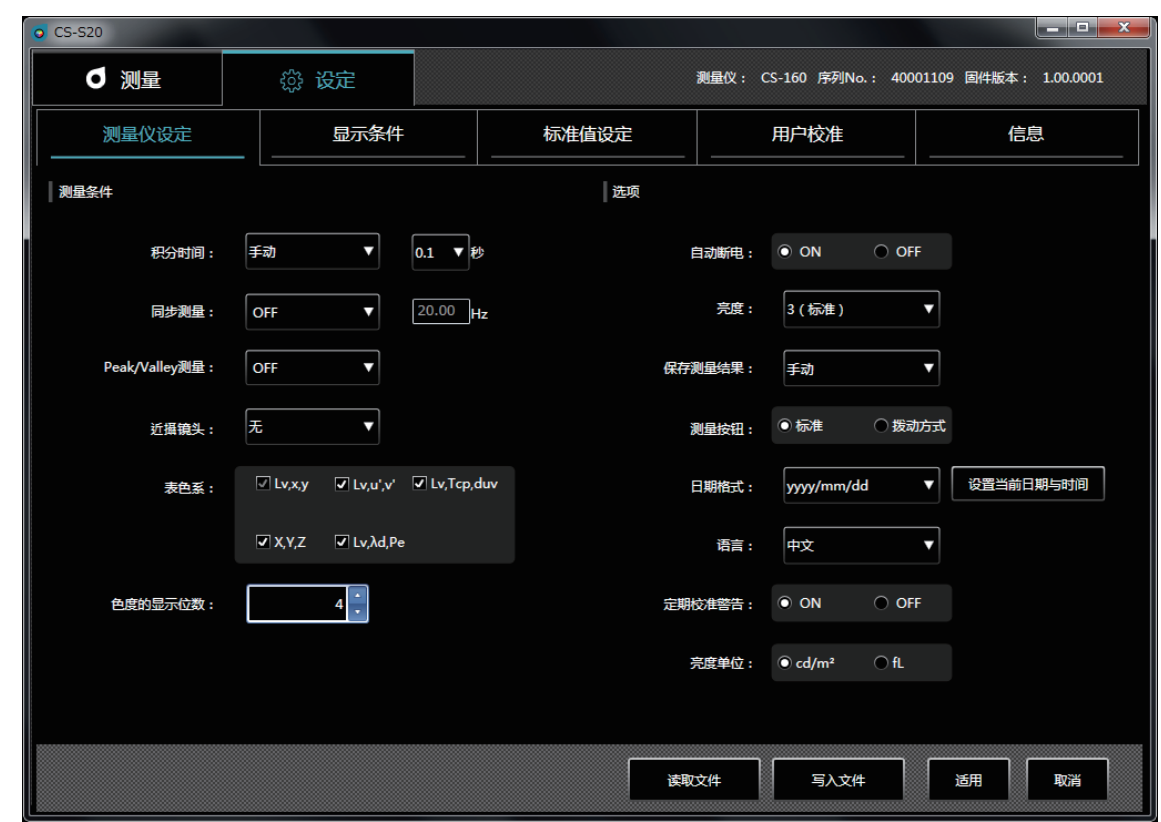

## **1** 可设定"测量条件"。

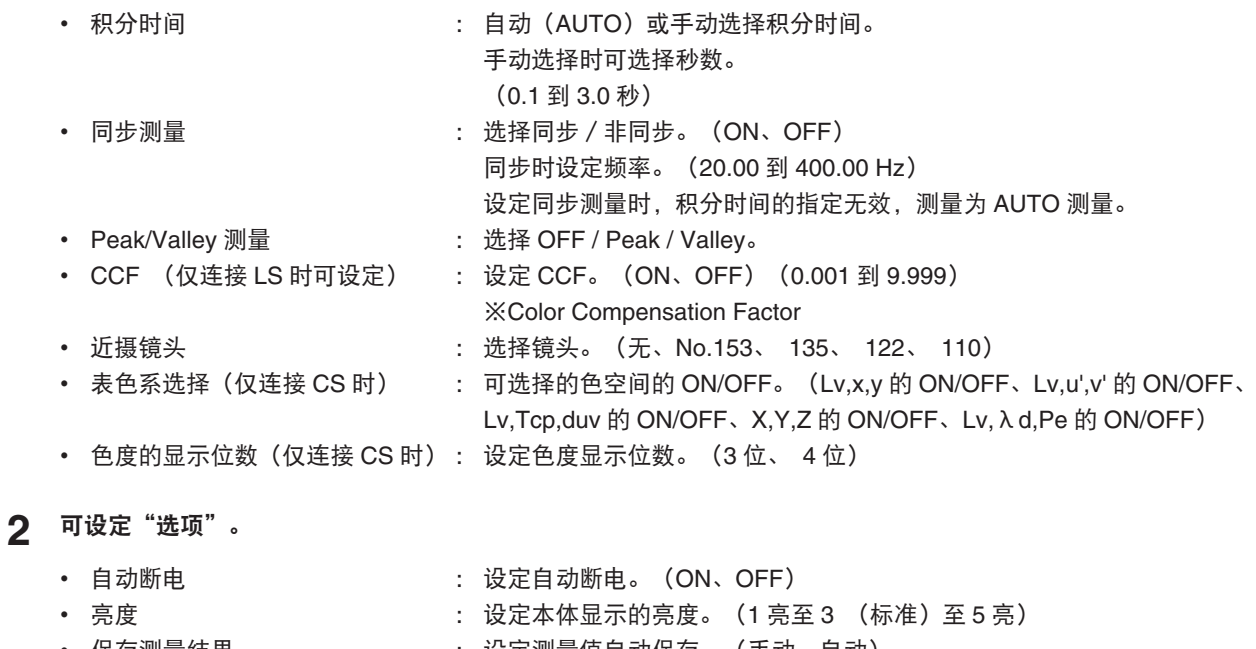

**3.**

• 测量按钮 : 设定本体测量按钮的功能。

标准 : 按下测量按钮期间进行测量,放开后测量结束

拨动方式 : 按下测量按钮时开始测量,即使放开按钮也将继续,再次按下时测量结束 • 日期格式 : 设定日期格式。 (yyyy/mm/dd、mm/dd/yyyy、dd/mm/yyyy)

单击"设定当前日期与时间"按钮, PC 中设定的日期和时间将反映至本体。

- 语言 : 选择本体的显示语言。(English、日本语、中文)
- 定期校准警告 : 设定定期校准警告的 ON/OFF。(ON、OFF)
- 选择亮度单位 : 选择亮度单位(cd/m<sup>2</sup> or fL)。
	- 注:即使中途更改亮度单位,也不会重新进行计算。因此,测量数值会以测量时设定的亮度单位保存至数据列表 和图表中。 虽然数据列表内可通过名为亮度单位的项目显示测量各数据时的亮度单位,但图表上的数据会夹 杂不同亮度单位的数据。 更改亮度单位后,建议先暂时保存数据,然后通过清除按钮删除之前的亮度单位数 据。
- 读取文件 : 读取 PC 中保存的测量条件。
- 写入文件 : 将当前正在设定的测量条件写入至文件。
- 适用 : 将已设定条件发送至本体。
- 取消 | 常更改后的设定状态还原。

## <span id="page-17-1"></span><span id="page-17-0"></span>**3-2.** 设定显示项目<显示条件选项卡>

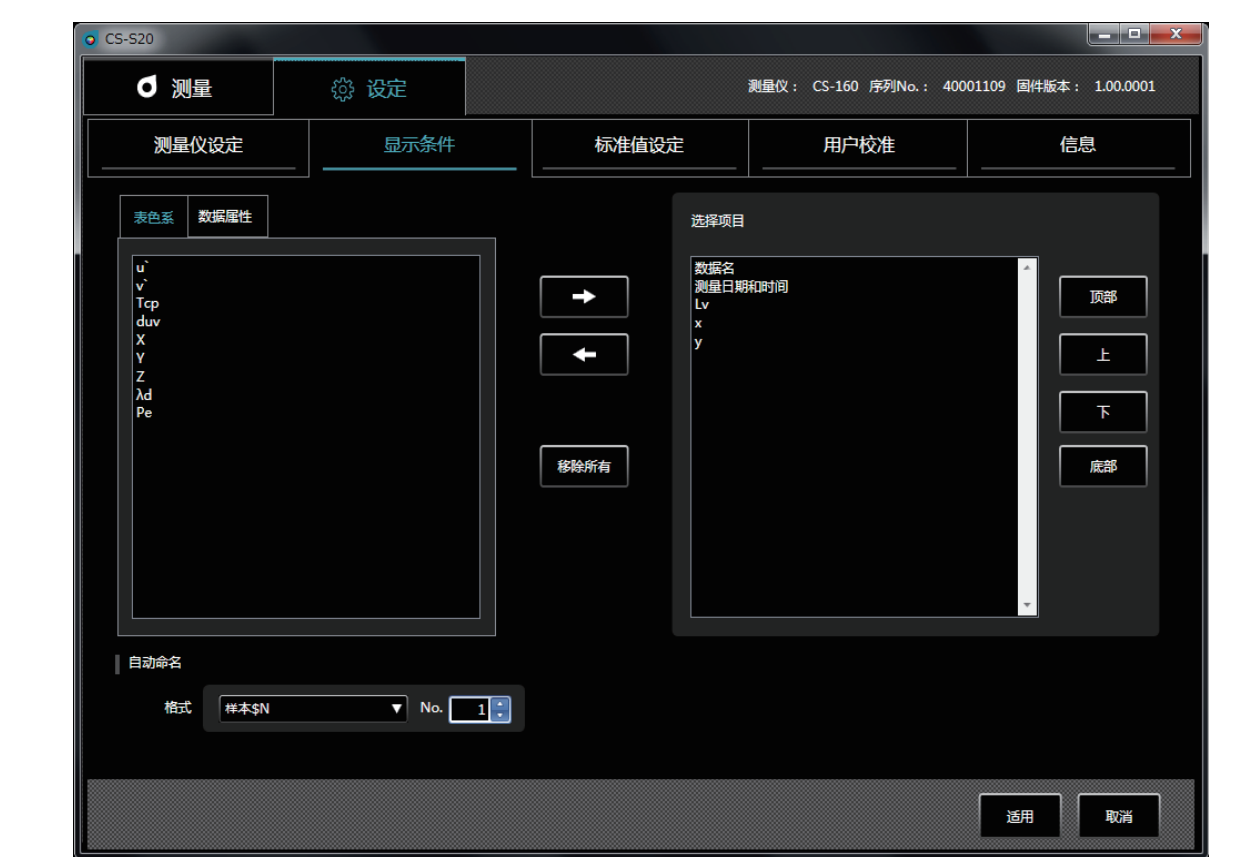

- **1** 在"表色系"选项卡中选择要显示于测量列表的表色数据。
	- CS-150/160 : Lv、 x、y、u'、v'、Tcp、duv、X、Y、Z、λd、Pe
	- LS-150/160 : Lv
- **2** 在"数据属性"选项卡中选择要显示于测量列表的测量信息。
	- 数据名、测量日期和时间、测量仪名、序列号、性能保证内检测、积分时间、标准值、校准 CH、Peak/Valey 测 量、同步测量、近摄镜头、亮度单位

数据的选择使用以下按钮进行。

- "→"按钮 : 追加至显示项目。
- "←"按钮 : 从显示项目中删除。
- "移除所有"按钮 : 从显示项目中删除所有内容。
- "项部"按钮 : 将选择显示项目移动至最上方。
- "上"按钮 : 将选择显示项目移动至上一行。
- "下"按钮 : 将选择显示项目移动至下一行。
- "底部"按钮 : 将选择显示项目移动至最下方。
- 自动命名 : 设定数据名的格式和连续的开始编号。
- 适用 : 反映显示条件。
- 取消 : 将更改后的设定状态还原。

**3.**

## <span id="page-18-0"></span>**3-3.** 自动命名

可在测量时自动命名测量数据。

在此处设定自动命名的格式。 下表的字符串将作为特殊符号进行处理,并置换为相应内容的字符串。

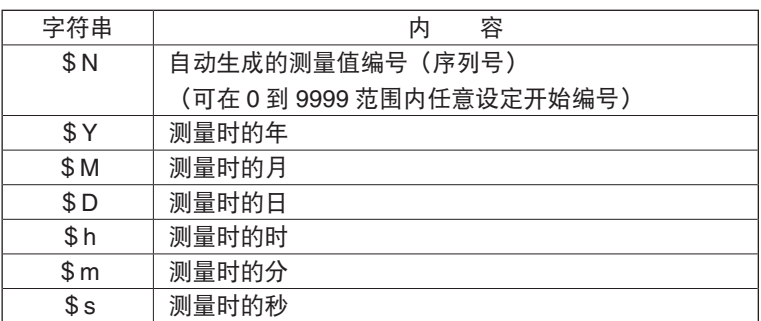

组合上述字符串后输入至文本框。 可输入的字符数为最多 64 个半角英文数字。 另外,预先配备以下 2 种样本格式,可在下拉列表框中进行选择。

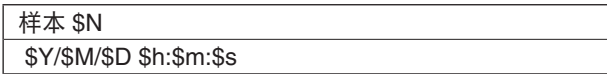

## <span id="page-19-1"></span><span id="page-19-0"></span>**4.** 设定标准值

## <span id="page-19-2"></span>**4-1.** 注册标准值 <标准值设定选项卡>

注册用于进行差值和比率测量的标准值数据。 仅进行绝对值测量时,无需注册标准值。

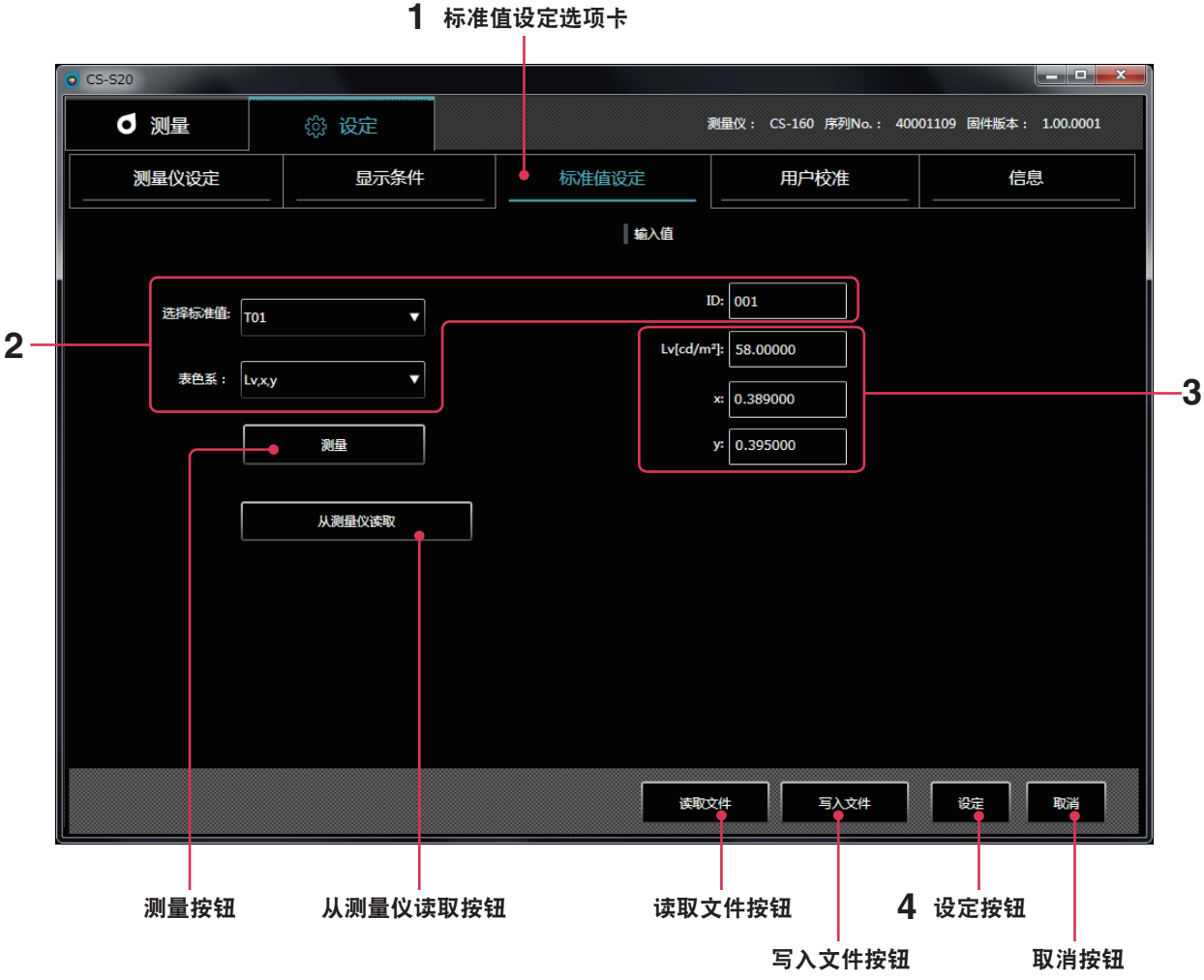

※ 仅在连接测量仪时可执行。

**1** 在"设定"选项卡显示中,选择"标准值设定"选项卡。

**2** 选择标准值、表色系,设定 **ID**。

此时,窗口 3 中将显示本体中保存的当前标准值。 未设定时为空栏。

## **3** 通过以下任一方法获取/输入/更改标准值。

- 可将通过"测量"测得的值设为标准值。
- 可从通过"从测量仪读取"列表显示的本体存储器内的测量值中,选择要设为标准值的数据。
- 可将通过"读取文件"保存至 PC 的数据设为标准值。
- 可通过手动输入直接输入/更改窗口 3 的值。
- 已设定的标准值还可通过单击"写入文件"按钮,保存为数据文件。

#### <span id="page-20-1"></span>**4** 通过单击"设定"按钮,确定为标准值后保存至测量仪。

\* 如果在单击"设定"按钮前单击"取消"按钮,已更改的设定状态将还原。

| $\overline{\mathbf{x}}$<br>o.<br><b>Q</b> SampleDataView<br>- |                     |                        |             |        |    |
|---------------------------------------------------------------|---------------------|------------------------|-------------|--------|----|
| $No.$ :                                                       | 日期和时间               | Lv[cd/m <sup>2</sup> ] | $\mathbf x$ | y      |    |
| 1                                                             | 2015/11/11 15:52:26 | 57.8                   | 0.3909      | 0.3964 |    |
| $\overline{2}$                                                | 2015/11/11 15:52:43 | 58.4                   | 0.3912      | 0.3965 |    |
| 3                                                             | 2015/11/11 15:52:54 | 57.4                   | 0.3907      | 0.3971 |    |
| 4                                                             | 2015/11/11 15:53:4  | 58.0                   | 0.3906      | 0.3969 |    |
| 5                                                             | 2015/11/11 15:53:11 | 57.8                   | 0.3897      | 0.3963 |    |
| 6                                                             | 2015/11/11 15:53:17 | 57.0                   | 0.3900      | 0.3963 |    |
| $\overline{7}$                                                | 2015/11/11 15:53:27 | 58.8                   | 0.3887      | 0.3963 |    |
| 8                                                             | 2015/11/11 15:53:35 | 58.3                   | 0.3900      | 0.3964 |    |
| 9                                                             | 2015/11/11 15:53:42 | 58.6                   | 0.3910      | 0.3966 |    |
| 10                                                            | 2015/11/11 15:54:37 | 58.7                   | 0.3914      | 0.3964 |    |
|                                                               |                     |                        |             |        |    |
|                                                               |                     |                        |             |        |    |
|                                                               |                     |                        |             |        |    |
|                                                               |                     |                        |             |        |    |
|                                                               |                     |                        |             |        |    |
|                                                               |                     |                        |             |        |    |
|                                                               |                     |                        |             |        |    |
|                                                               |                     |                        |             |        |    |
|                                                               |                     |                        |             |        |    |
|                                                               |                     |                        |             |        |    |
|                                                               |                     |                        |             |        |    |
|                                                               |                     |                        |             |        |    |
|                                                               |                     |                        |             |        |    |
|                                                               |                     |                        |             | Ok     | 取消 |
|                                                               |                     |                        |             |        |    |

单击"从测量仪读取"按钮,本体存储器内的测量值将如下所示列表显示,此时可从中选择要设为标准值的数据。

## <span id="page-20-0"></span>**4-2.** 指定标准值 <测量选项卡>

从标准值数据中,指定用于差值和比率测量的标准值数据。 仅进行绝对值测量时,无需指定标准值。

#### **1** 在测量窗口中选择标准值。

**B.** 操作指南

**4.**设定标准值

## <span id="page-21-1"></span><span id="page-21-0"></span>**5.** 进行用户校准

## <span id="page-21-2"></span>**5-1.** 用户校准 <用户校准选项卡>

- 用户校准是指,通过测量任意的颜色,然后将校准值设定至测量仪,将用户独创的校正因数设定至测量仪的存储器通 道。 设定后每次进行测量,都将显示、输出以该校正因数校正后的值。
- 用户校准可进行单点校准和 RGB、RGB+W 的矩阵校准。
- 用户校准可按各存储器通道进行。(U00 除外)
- U00 已进行了基于 KONICA MINOLTA 校准标准的校准,因此无法进行用户校准。
- 进行用户校准后,可通过导入的校正因数进行以下校正并进行测量。 ① 校正由测量仪受光元件的光谱回应偏差产生的读数偏差 ② 使用多台测量仪时,校正设备间的读数偏差时

## **5-2.** 校准的执行

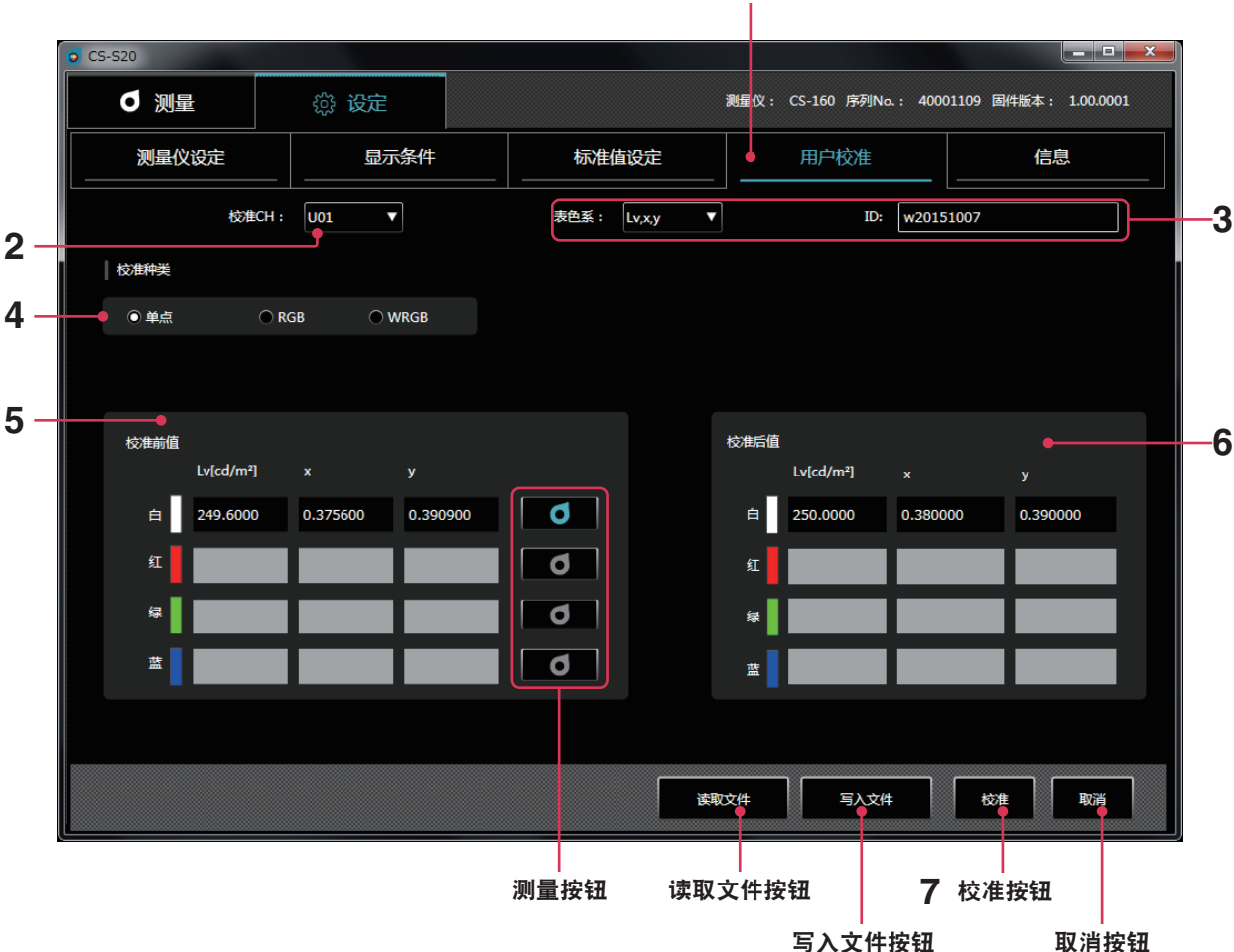

**1** 用户校准选项卡

**1** 单击"用户校准"选项卡设为用户校准模式。

## **2** 选择想进行用户校准的通道。

此时,窗口 **5**、 **6** 中将显示当前校准前值和校准后值。 未设定时为空栏。

- <span id="page-22-0"></span>**3** 选择表色系,输入 **ID**。
- **4** 选择校准种类。(**LS** 仅会进行 **Lv** 值的单点校准)

以下,单点校准时仅在 White 中、RGB 矩阵校准时在 R,G,B 中、RGB+W 矩阵校准时在 R,G,B,W 中分别重复 **5** 到6。

- **5** 通过将校准前标准值输入至校准前标准值栏,或单击各色右侧的"测量"按钮进行测量,以进行获取。
- **6** 将想校正并显示的标准值输入至校准后标准值栏。

也可单击"读取文件"按钮,从文件中读取设定数据。 另外,还可单击"写入文件"按钮,将设定数据保存至文件。

- **7** 单击"校准"按钮,将确定将校准前标准值校正为校准后标准值的因数,并与设定值一同保存至测量仪。
- \* **5** 到 **6** 的操作及 R,G,B,W 顺序无优先次序。
- \* 设定值及校正值将在单击操作步骤 **7** "校准"按钮后进行确定。
- \* 如果在单击"校准"按钮前单击"取消"按钮,已更改的设定状态将还原。
- \* 确认已通过矩阵校准设定的标准值时,选择想确认的校准 CH 后,将显示最后设定的标准值。
- \* 即使更改已设定的标准值,也必须单击"校准"按钮进行校准,才可更改设定的矩阵校准的校正因数。

#### 〈有关用户校准的注意事项〉

- 校正因数在各测量模式(Lv x y、Lv u' v'、Lv Tcp duv、X Y Z、Lv  $\lambda$  d Pe)中通用。(仅 CS)
- 用户校准无法在通道 U00 中进行。 (U00 是用于按照 KONICA MINOLTA 的校准标准进行测量的通道。)
- 在已设定的通道中进行矩阵校准后,上一次的标准值将被删除。
- 在已进行单点校准的通道中进行矩阵校准后,上一次的单点校准校正因数将被删除,且会设定矩阵校准的校正因数。

## **5-3.** 指定校准 **CH** <测量选项卡>

使用用户独创的校正因数进行测量时,指定要使用的校准 CH 的校正值。 不进行校正而以 KONICA MINOLTA 标准进行测 量时, 指定 U00。

**1** 在测量窗口中选择校准 **CH**。

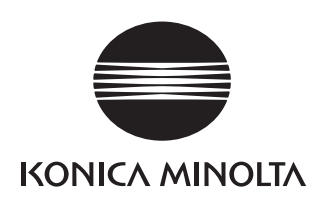